## WORKDAY NAVIGATION - SEARCH

**UNIVERSITY** student *…Transforming the educational journey.*

**TH SUFFOLK** 

**Description:** This quick guide demonstrates how to configure and use the search function in Workday. **Applies to:** All users.

1

## **SEARCHING IN WORKDAY**

The **Search Bar** is used to search for tasks, people, and reports. The search bar can be accessed anywhere throughout Workday at the top of the screen.

**1.** Type your search terms in the **Search Bar**. In the drop-down you will see the top predictive search results based on what you typed. Searches find exact matches; if search text is misspelled, no results return.

Q stu over  $\circledR$ Edit Academic Requirement Override for Student 眉 Task Maintain Registration Restriction Overrides for Student 圁 Task Override Academic Requirement for Student 圁 Task **Quick Tip:** Type the first three letters of 圁 various words of the task and Workday will offer suggestions (i.e., "Stu Over" returns E the task "Override Academic Requirement

workday.

for Student" in the results.)

**2.** Workday searches **Saved Categories** from top to bottom. In this example, 42 items were found with "academic" in the name.

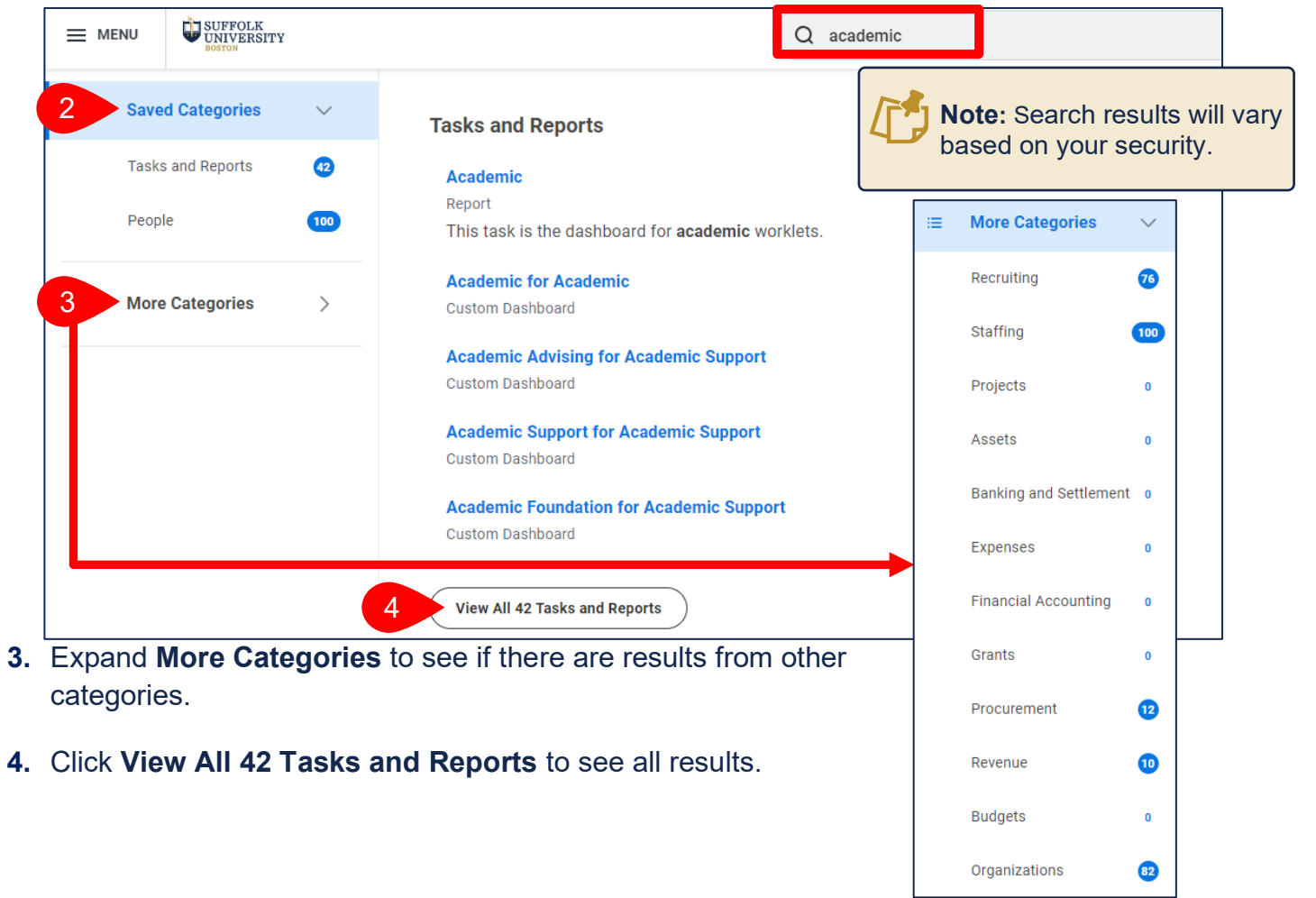

## **CONFIGURE SEARCH**

You can configure your **Saved Categories** to target the search functionality according to your job responsibilities and commonly used categories.

## **1.** On the search results screen, click **Configure Search**.

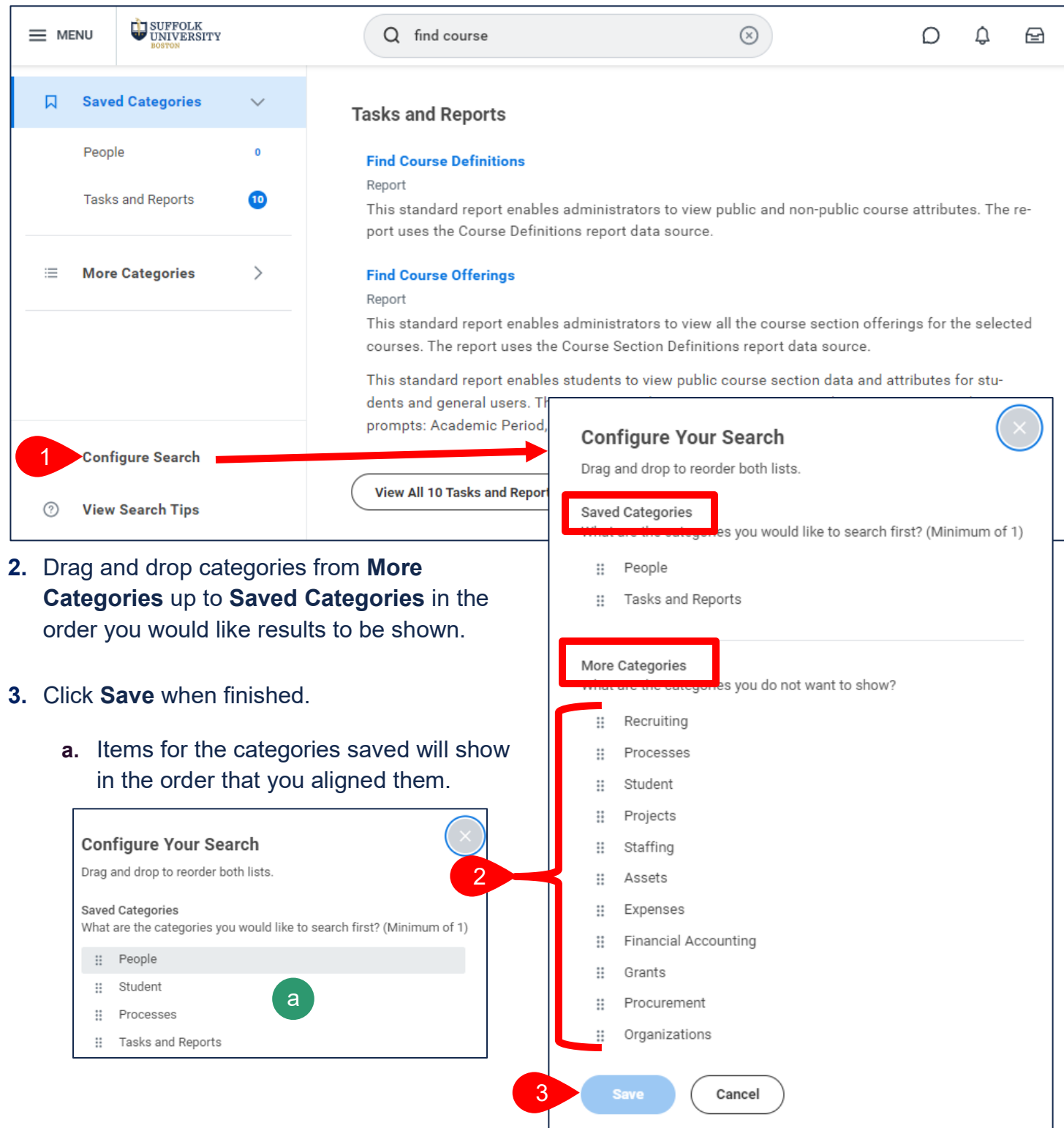